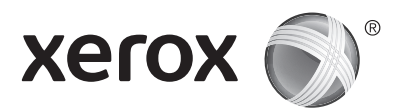

## **Kontrollpanel**

De tillgängliga tjänsterna kan variera beroende på skrivarinstallationen. Mer information om tjänster och inställningar finns i Användarhandbok.

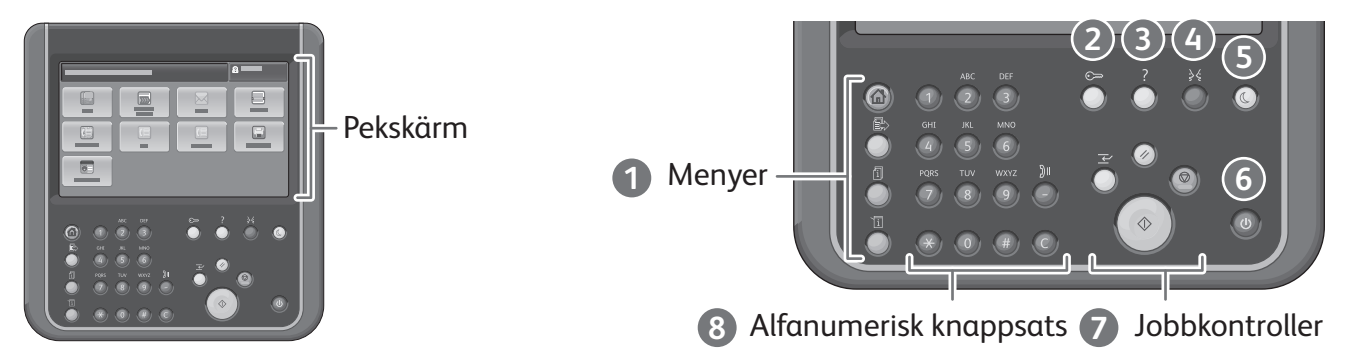

**1** 企  $\mathbb{R}$ 门

**Tjänster Hem** visar huvudtjänster som kopiering, skanning och faxning.

**Tjänster** återgår till den aktiva tjänsten från skärmarna Jobbstatus och Maskinstatus eller till en förinställd tjänst.

**Jobbstatus** visar aktiva, kvarhållna och slutförda jobb.

**Maskinstatus** visar inställningar och information.

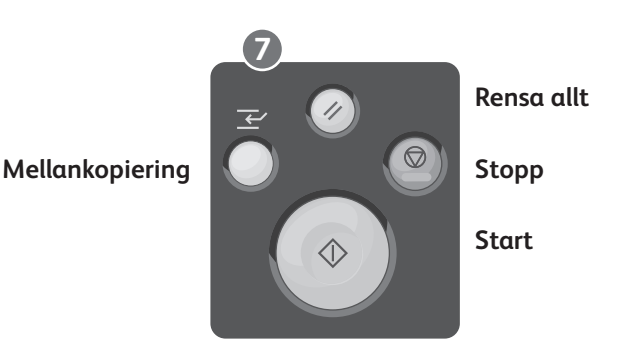

**Rensa allt** tar bort föregående och ändrade inställningar för den aktuella tjänsten. Tryck två gånger om du vill återställa alla grundinställningar och ta bort befintliga skanningar.

**Start** startar det valda jobbet.

**Stopp** avbryter tillfälligt aktuellt jobb. Följ anvisningarna på skärmen för att avbryta eller återuppta jobbet.

**Mellankopiering** pausar den pågående utskriften för en mer brådskande utskrift.

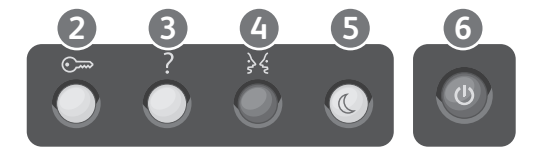

- **2 Logga in/ut** ger tillgång till lösenordsskyddade funktioner.
- **3 Hjälp (?)** visar mer information om det aktuella alternativet eller tjänsten.
- **4 Språk** byter språkinställningen på pekskärmen och tangentbordsinställningarna.
- **5 Lågeffektläge** aktiverar eller avslutar lågeffektläget.
- **6 Ström** startar om eller stänger av skrivaren.

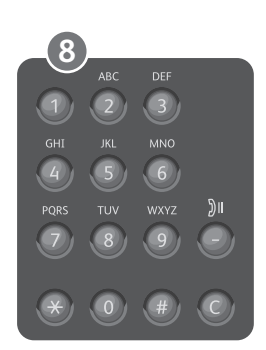

**Alfanumeriska knappar** kan användas för att ange antal kopior, faxnummer och annan nummerinformation.

**C** (rensa) tar bort numeriska värden eller den senast skrivna siffran.

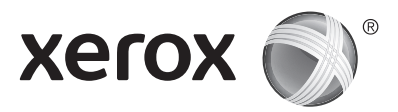

### **Maskinstatus**

På menyn Maskinstatus får du tillgång till status för förbrukningsartiklar, skrivarinformation och inställningar. Vissa menyer och inställningar kräver att du loggar in med administratörsnamn och lösenord.

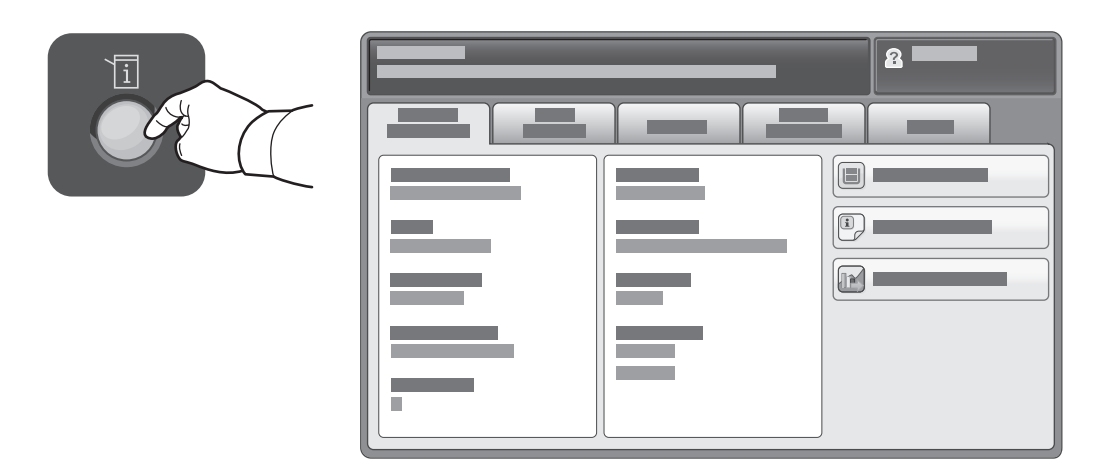

### **Information om fakturering och användning**

Tryck på fl iken **Fakturering** på menyn Maskinstatus när du vill se grundläggande räkneverksinformation. Tryck på **Användningsräkneverk** för detaljerad information om användningen. Fler räkneverkskategorier finns på rullgardinsmenyn.

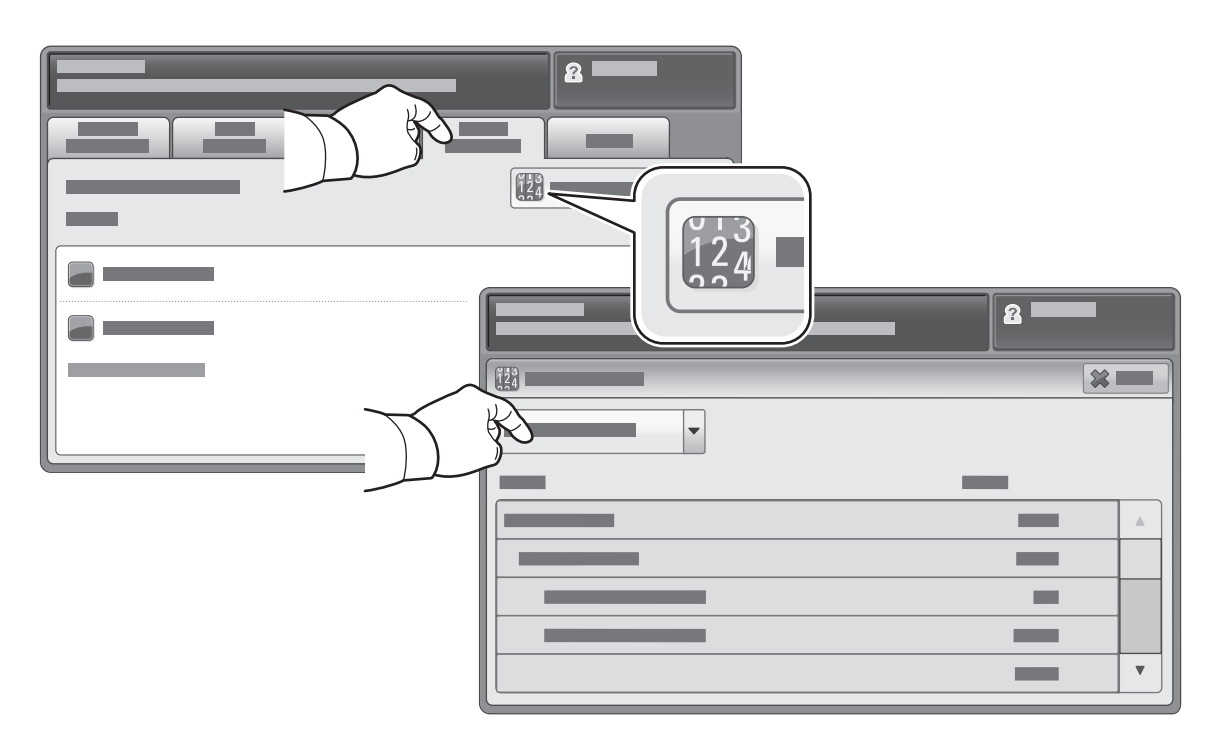

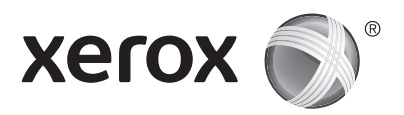

## **Skrivargenomgång**

Skrivarkonfigurationen kan inkludera tillvalstillbehör. Mer information finns i Användarhandbok.

Dubbelsidig automatisk dokumentmatare

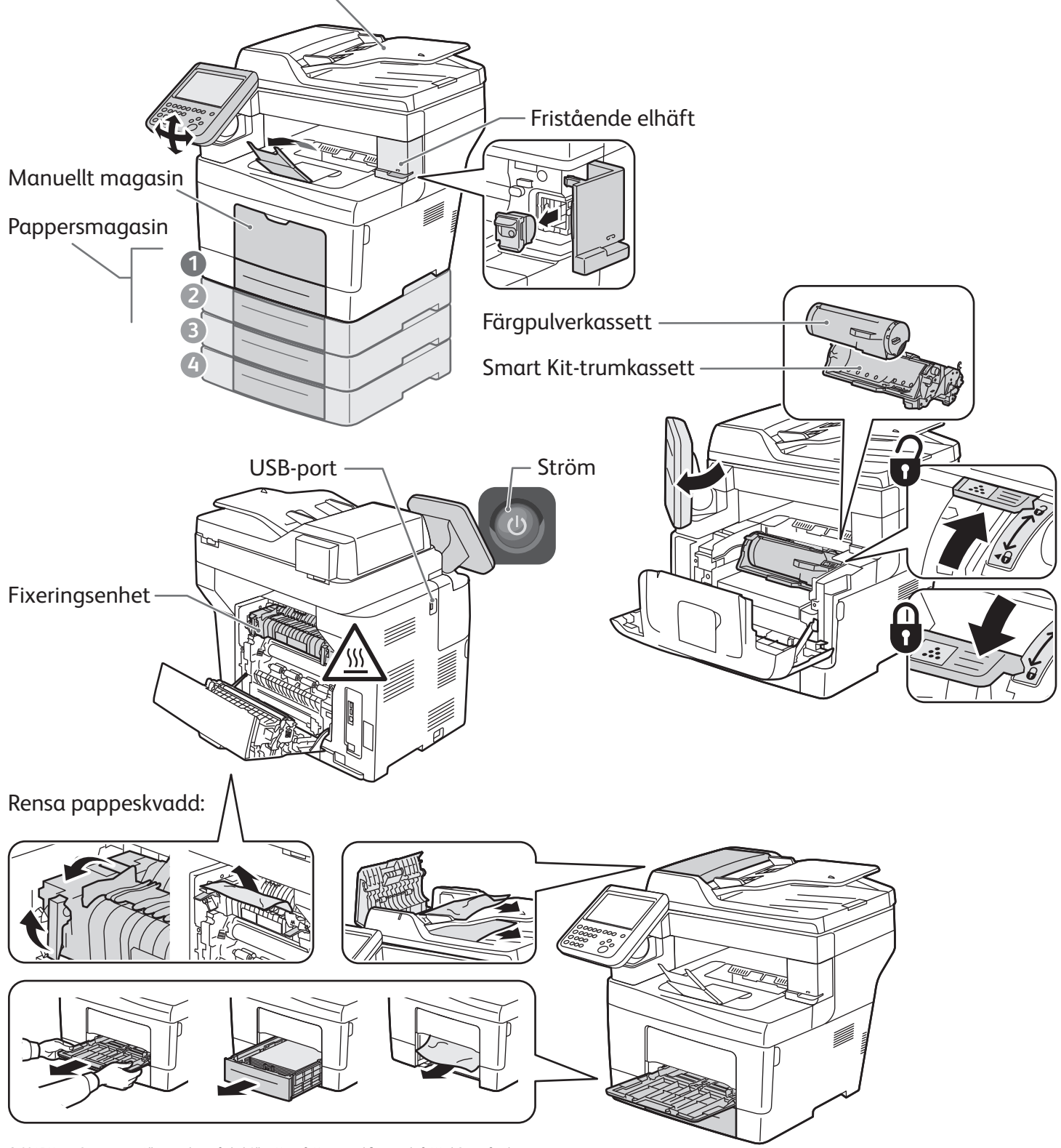

© 2015 Xerox Corporation. Alla rättigheter förbehålles. Xerox®, Xerox med figurmärke®, WorkCentre® och<br>ConnectKey® är varumärken som tillhör Xerox Corporation i USA och/eller andra länder. BR12811

www.xerox.com/office/support

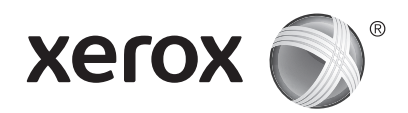

## **Pappershantering**

Mer information om magasin och papper finns i Användarhandbok.

# **Fylla på papper**

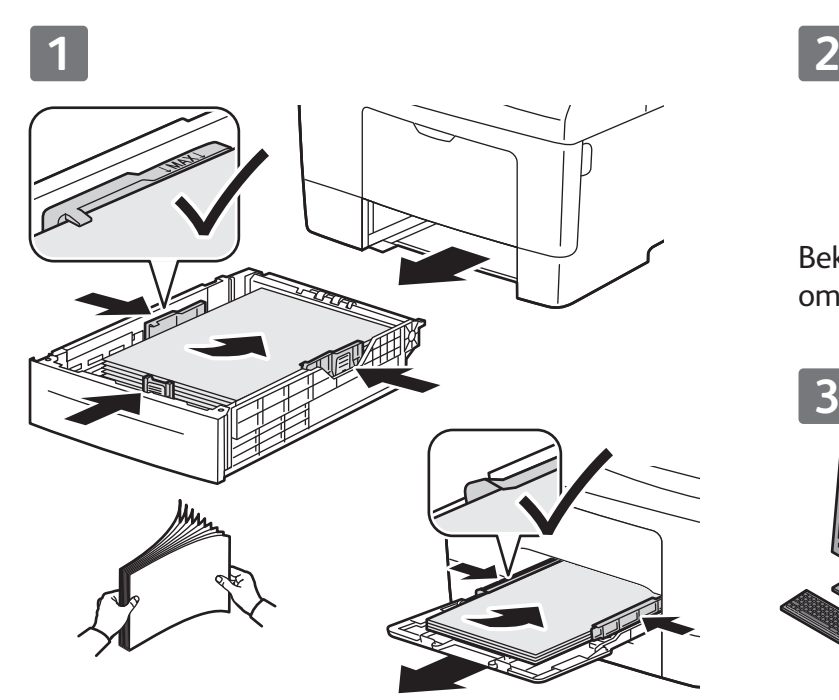

Bläddra igenom pappersbunten för bästa resultat. Välj alternativ i skrivardrivrutinen när du skriver ut. Ändra styrskenorna så att de passar pappersformatet. Fyll inte på papper ovanför maxstrecket.

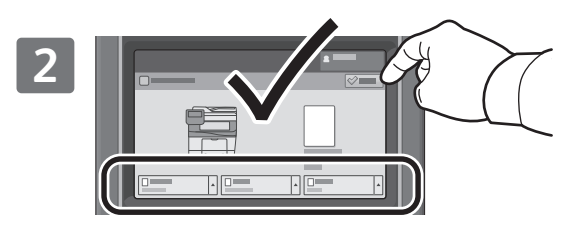

Bekräfta eller ändra format- och typinställningarna om det behövs.

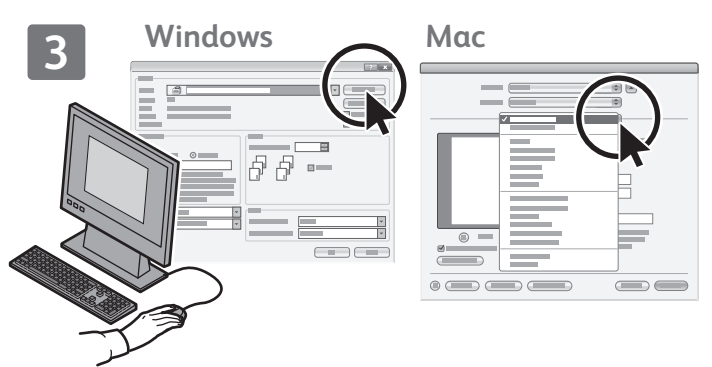

### **Pappersorientering**

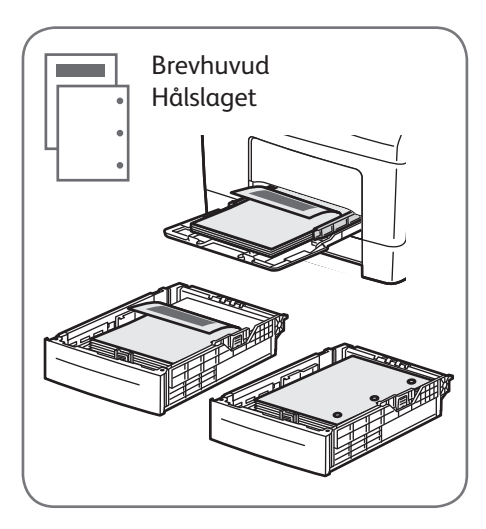

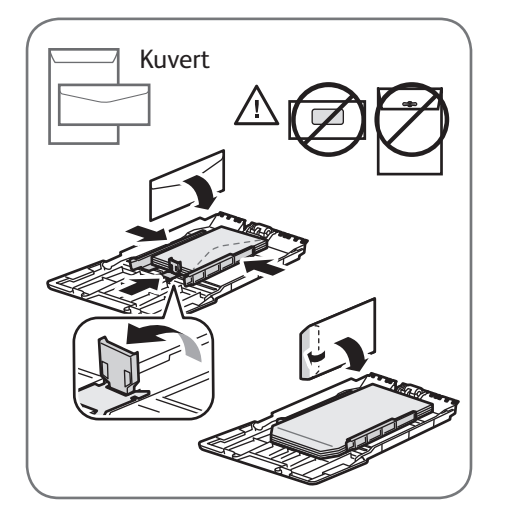

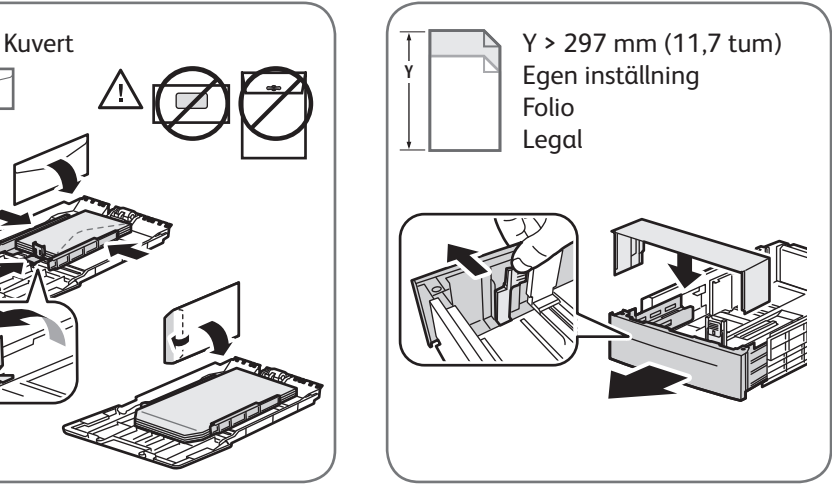

© 2015 Xerox Corporation. Alla rättigheter förbehålles. Xerox®, Xerox med figurmärke®, WorkCentre® och ConnectKey® är varumärken som tillhör Xerox Corporation i USA och/eller andra länder. BR12811

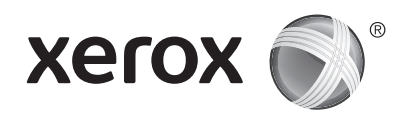

## **Kopiering**

Mer information finns i kapitlet *Kopiering* i *Användarhandbok*.

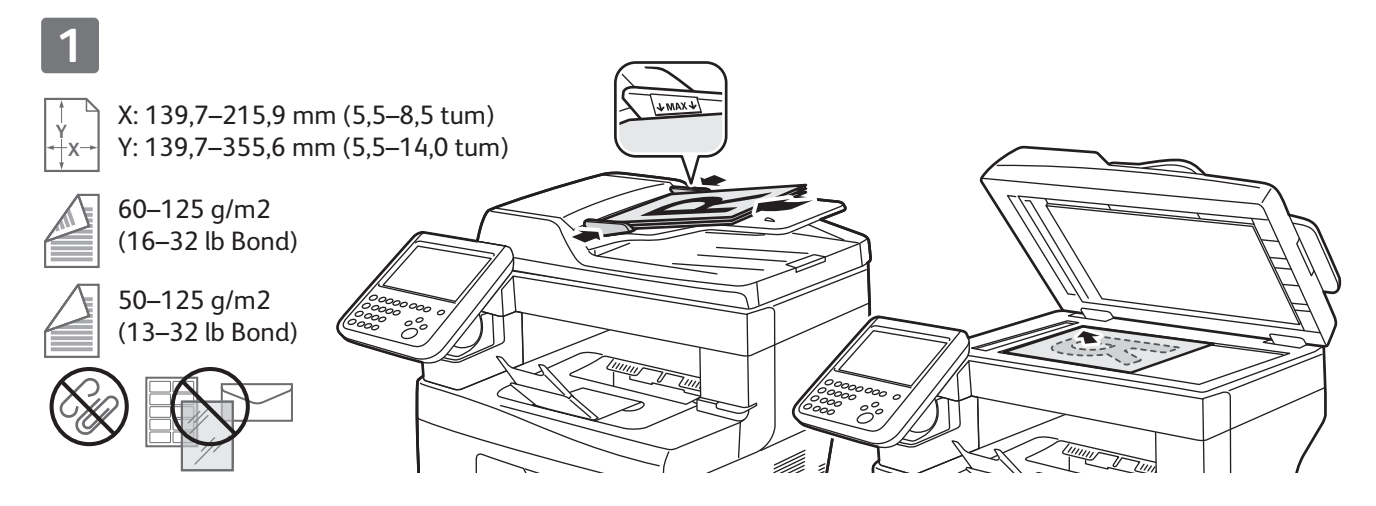

#### Placera originalet.

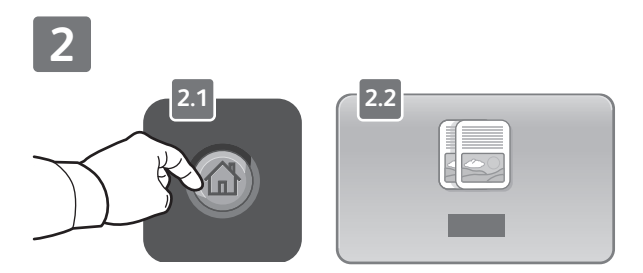

Tryck på **Tjänster Hem** och sedan på **Kopiera**. **Rensa allt** tar bort föregående och ändrade

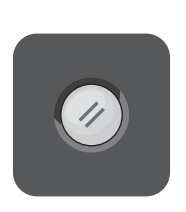

inställningar för den aktuella tjänsten.

### **3**

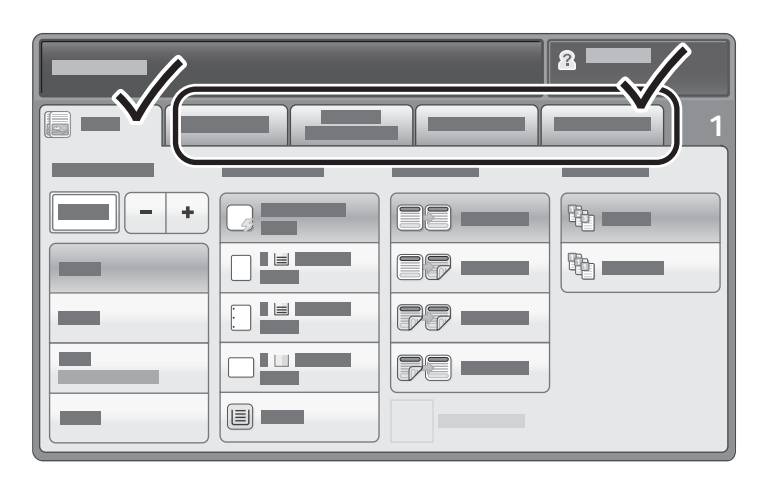

Ändra inställningar och antal efter behov.

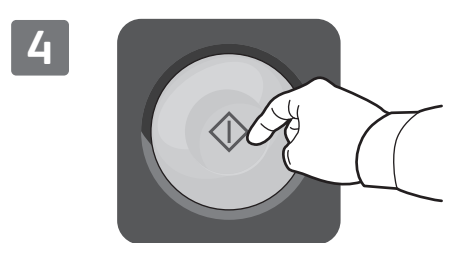

Tryck på **Start**.

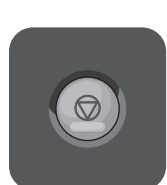

**Stopp** avbryter tillfälligt aktuellt jobb. Följ anvisningarna på skärmen för att avbryta eller återuppta jobbet.

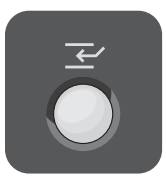

**Mellankopiering** pausar den pågående utskriften för en mer brådskande utskrift.

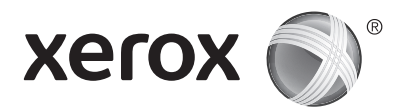

## **Skanning och e-post**

Eftersom skrivaren vanligen är ansluten till ett nätverk och inte direkt till en enstaka dator, ska du välja en destination för den skannade bilden på skrivaren.

Den här handboken beskriver hur du skannar dokument utan speciella inställningar:

- Skanna dokument till en e-postadress.
- Skanna dokument och spara som favoriter, i adressboken eller på ett USB-minne.
- Skanna dokument till den allmänna mappen på skrivarens hårddisk och öppna dokumenten med en webbläsare.

Mer information om skanningsinställningar finns i kapitlet *Skanning* i Användarhandbok. Mer information om adressboken och inställning av mallar för arbetsflöden finns i *System Administrator Guide* (Systemadministratörshandbok).

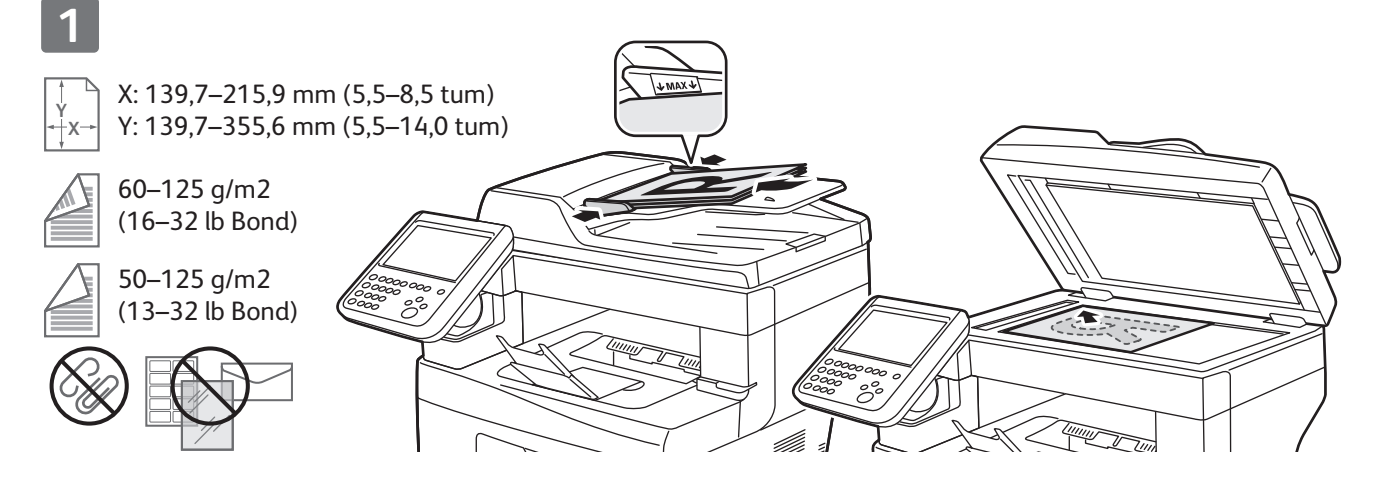

Placera originalet.

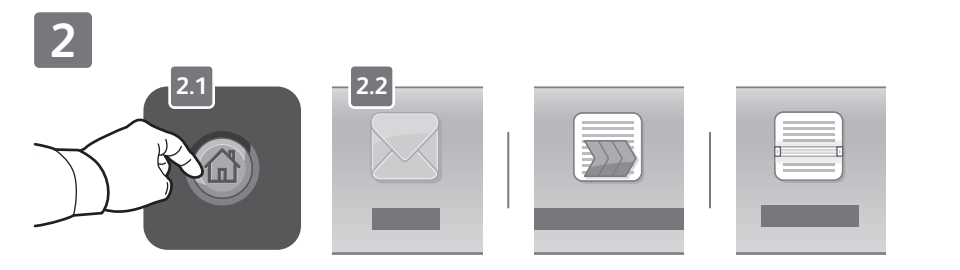

Tryck på **Tjänster Hem** och sedan på **E-post** om du vill e-posta den skannade bilden, eller på **Arbetsfl ödesskanning** om du vill skanna till den grundinställda allmänna mappen eller ett USBminne. Tryck på **Skanna till** om skanningsdestinationen lagras i adressboken eller har sparats som en favorit.

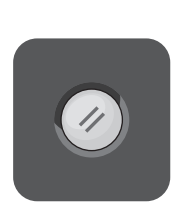

**Rensa allt** tar bort föregående och ändrade inställningar för den aktuella tjänsten.

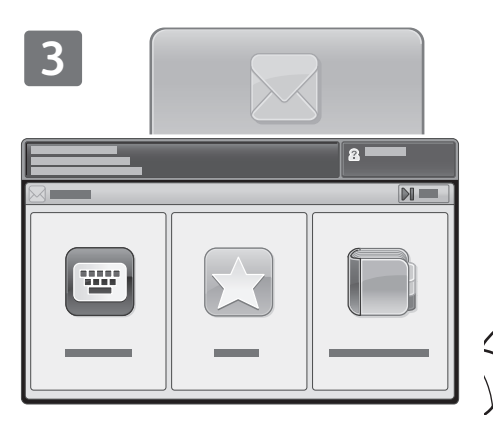

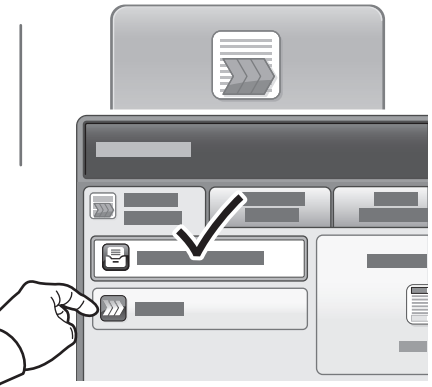

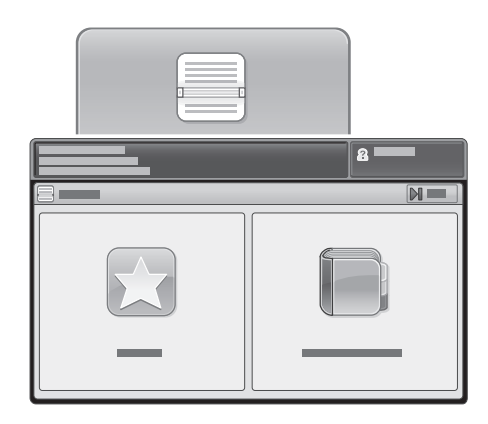

Tryck på **Ange mottagare**, skriv adressen med tangentbordet på pekskärmen och tryck på **Lägg till** när du vill e-posta. Tryck på **Lägg**  till mottagare för att lägga till fler e-postadresser i listan.

Använd Enhetens adressbok eller Favoriter om du vill ange en e-postadress som sparats.

arbetsfl ödesskanning ska du trycka på **Ändra** och välja **Grundinställd allmän brevlåda** eller sätta in ett USB-minne.

Om du använder

Om du använder Skanna till ska du trycka på **Favoriter** eller **Enhetens adressbok** för att ange sparade platser.

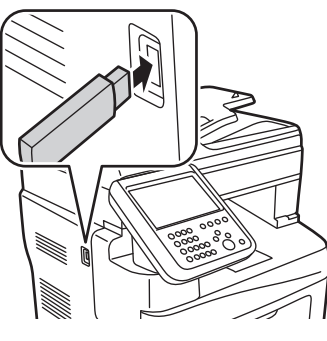

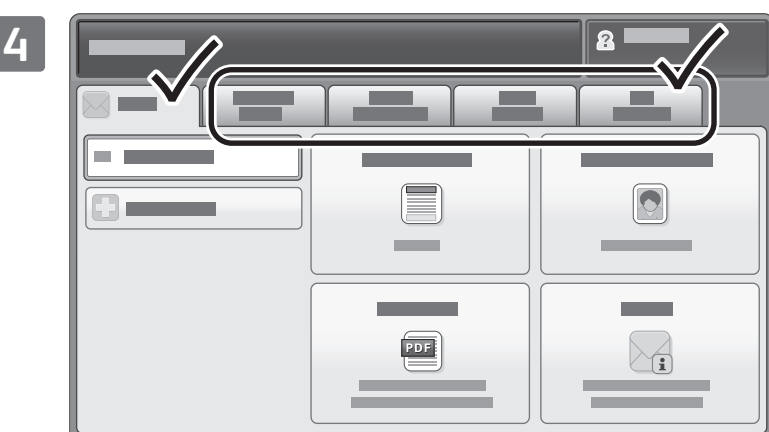

Ändra inställningarna vid behov.

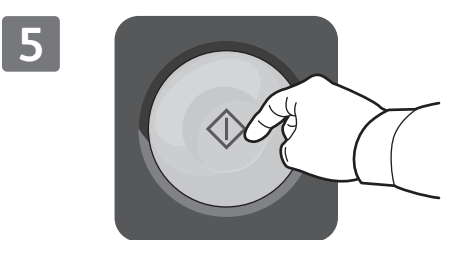

Tryck på **Start**.

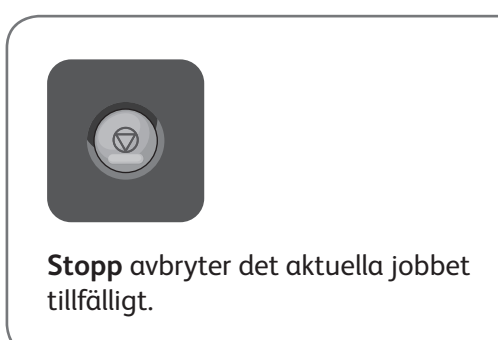

### **Hämta skanningsfiler**

Om du vill hämta dina skannade bilder från den grundinställda allmänna mappen, ska du kopiera skanningsfilerna från skrivaren till datorn via CentreWare Internet Services. Du kan även använda CentreWare Internet Services när du vill ställa in personliga brevlådor och mallar för arbetsflödesskanning. Mer information finns i *Användarhandbok*.

**1**

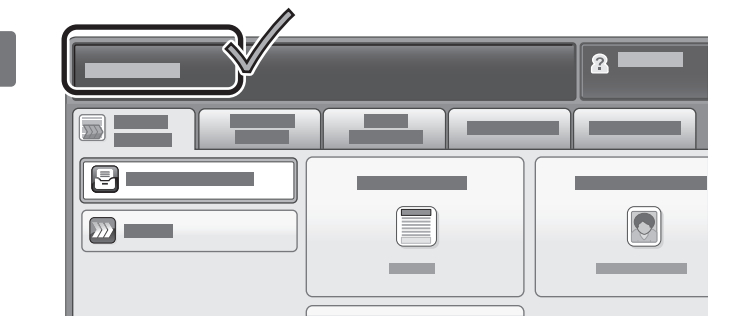

Notera skrivarens IP-adress som visas på pekskärmen.

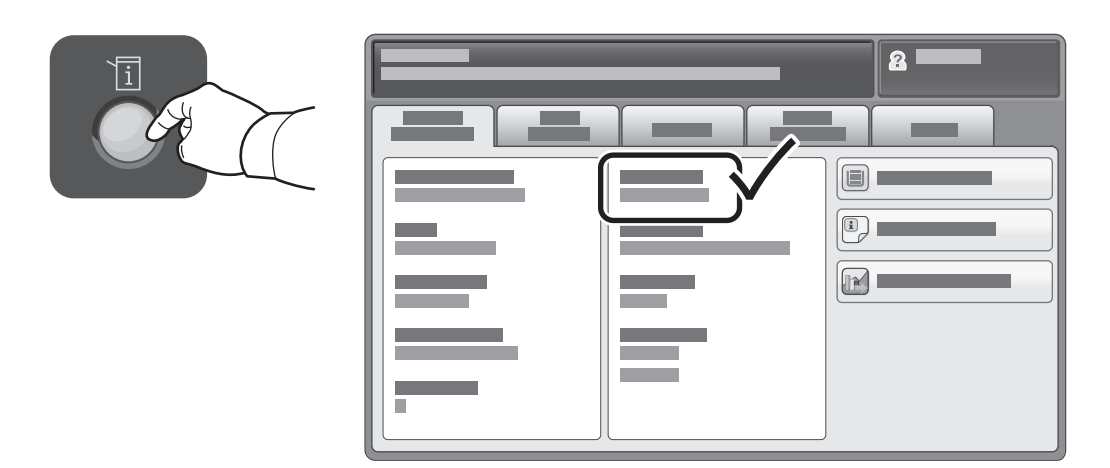

Om IP-adressen inte visas överst till vänster på pekskärmen ska du trycka på **Maskinstatus** och titta i informationsfältet.

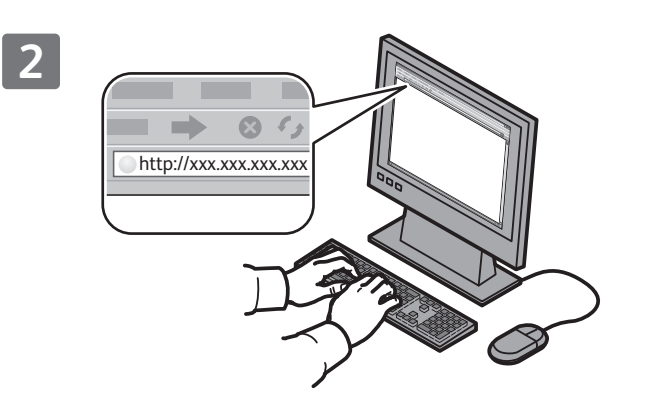

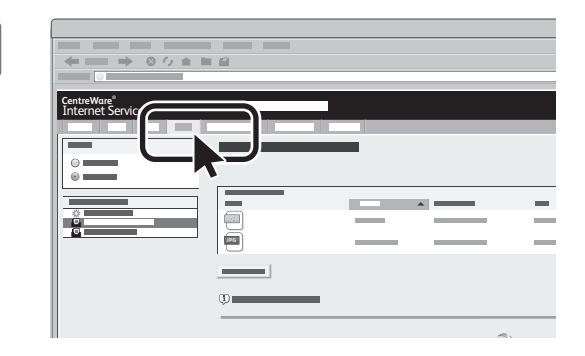

Skriv skrivarens IP-adress i en webbläsare och tryck på **Enter** eller **Retur**.

Välj fliken **Skanna**.

**3**

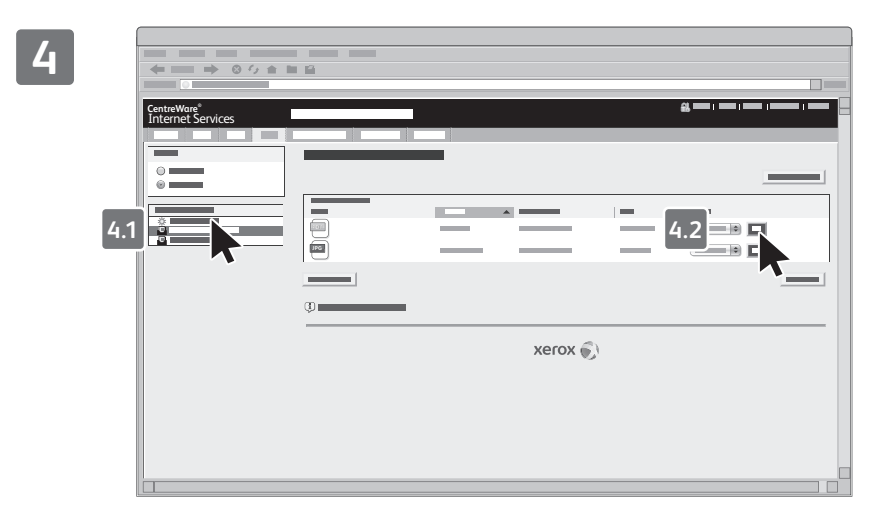

Välj **Grundinställd allmän mapp** och hämta skanningen genom att klicka på **Go**.

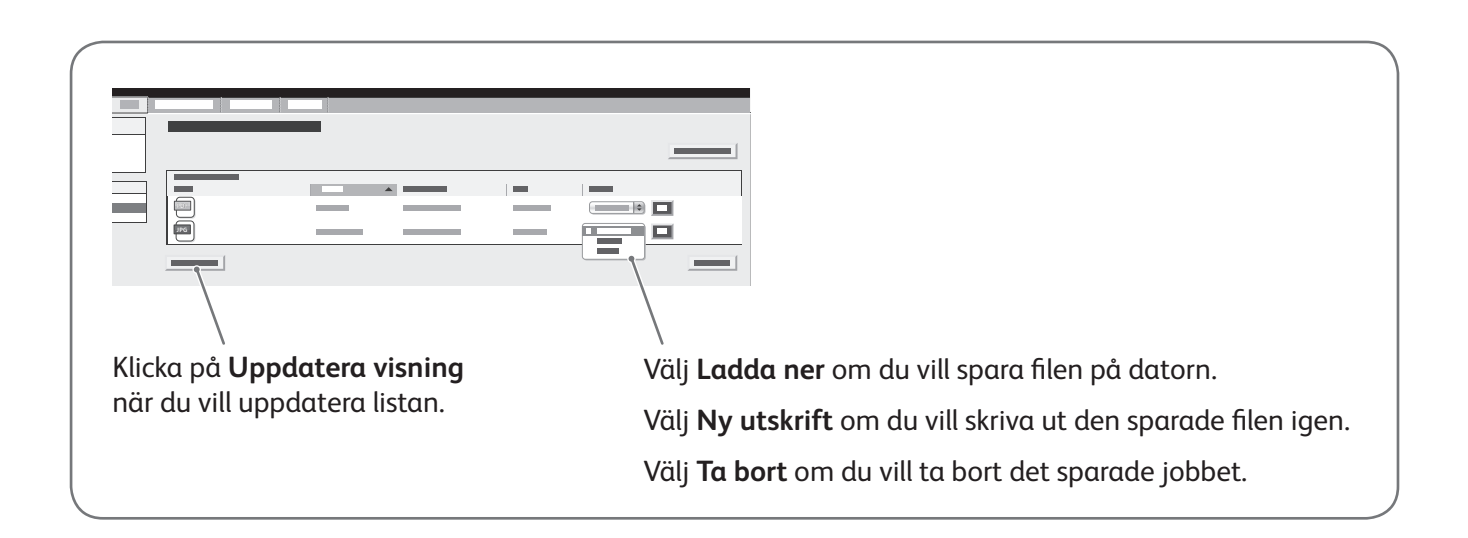

## **Faxning**

Du kan skicka ett fax på ett av fyra sätt:

- **Inbyggd fax** skannar dokumentet och skickar det direkt till en faxenhet.
- **Serverfax** skannar dokumentet och skickar det till en faxserver, som skickar faxet vidare till en faxenhet.
- **Internetfax** skannar dokumentet och e-postar det till en mottagare.
- **LAN-fax** skickar den aktuella utskriften som ett fax.

Mer information finns i kapitlet *Faxning* i *Användarhandbok*. Mer information om LAN-fax finns i skrivardrivrutinen. Mer information om faxinställning och avancerade inställningar finns i System *Administrator Guide* (Systemadministratörshandbok).

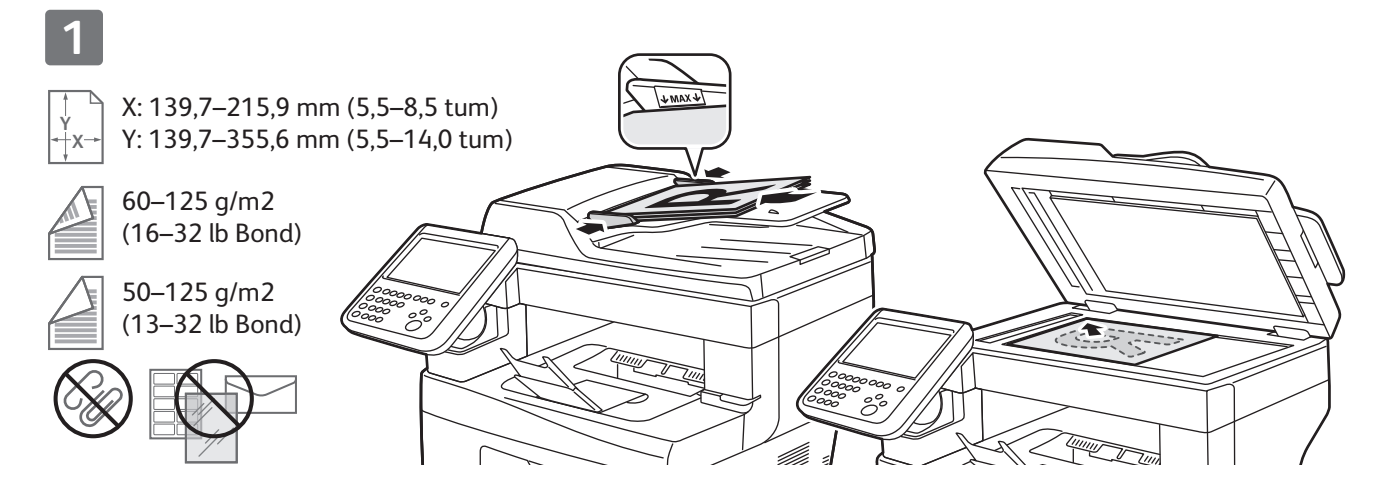

Placera originalet.

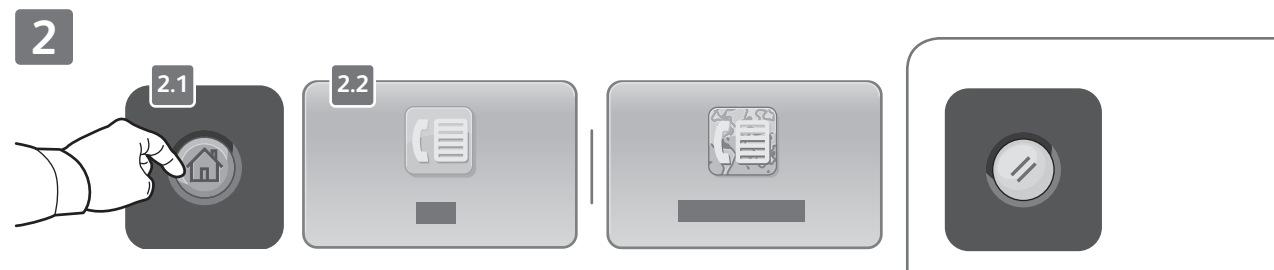

Tryck på **Tjänster Hem** och sedan på **Fax**, **Serverfax** eller **Internetfax**.

**Rensa allt** tar bort föregående och ändrade inställningar för den aktuella tjänsten.

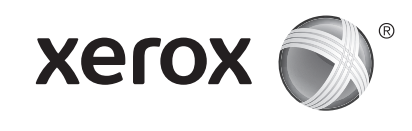

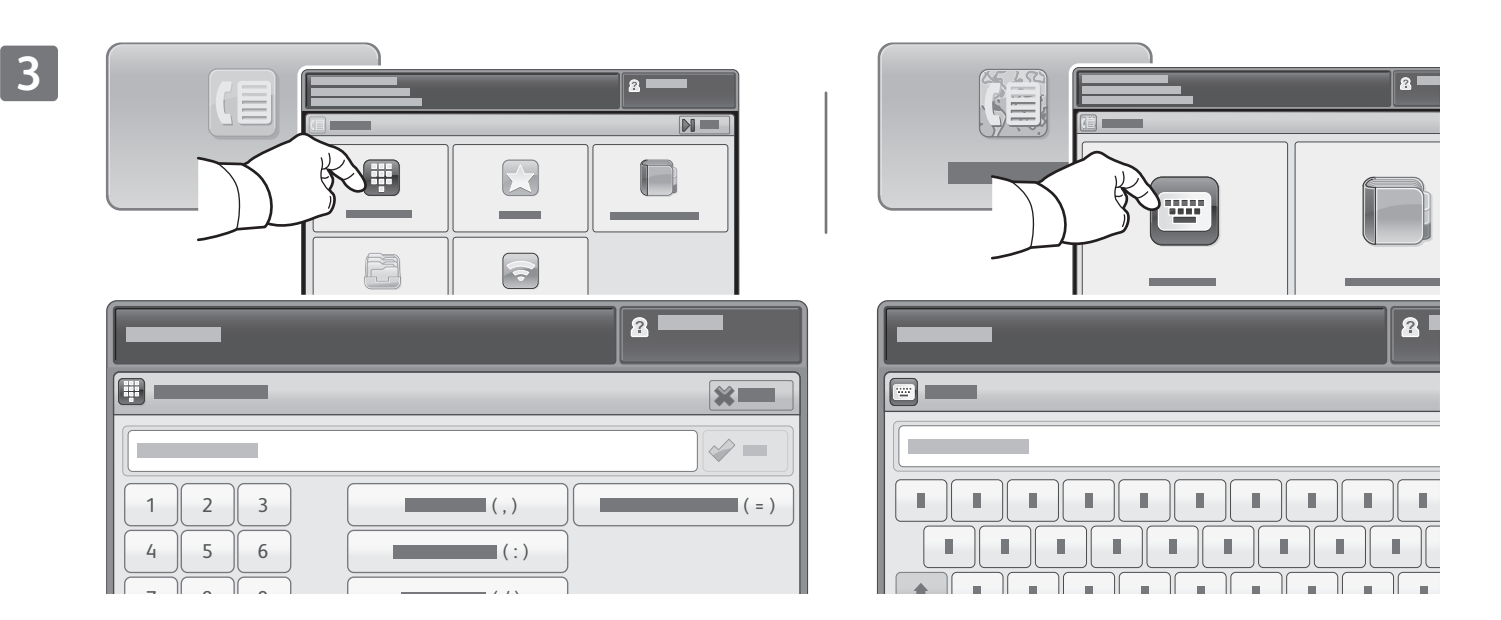

För faxnummer, tryck på **Ange mottagare**, skriv faxnumret med det alfanumeriska tangentbordet på pekskärmen och tryck på Lägg till. Tryck på Lägg till mottagare för att lägga till fler faxnummer i listan.

För e-postadresser med Internetfax, tryck på **Ange mottagare**, skriv adressen med tangentbordet på pekskärmen och tryck på Lägg till. Tryck på Lägg till mottagare för att lägga till fler e-postadresser i listan.

Använd Enhetens adressbok, Favoriter eller Brevlådor för att ange sparade nummer, eller Enhetens adressbok för att ange sparade e-postadresser. Använd pollning för att visa lagrad faxinformation.

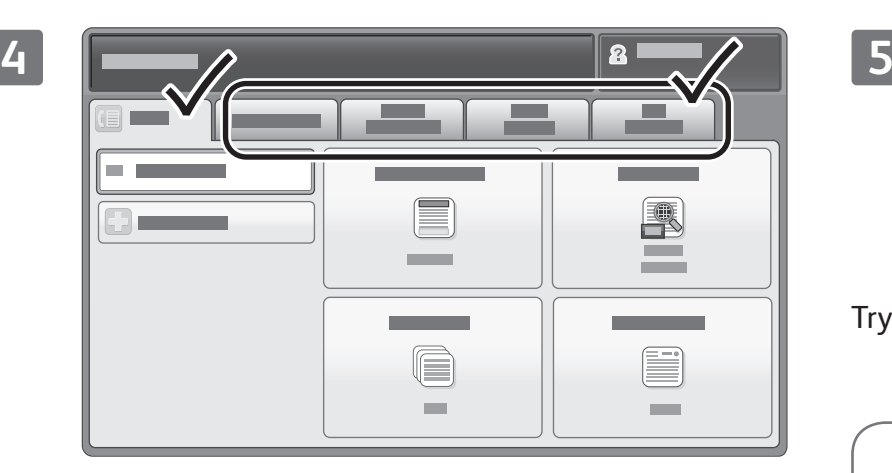

Ändra inställningarna vid behov.

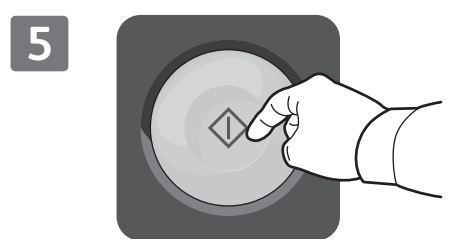

Tryck på **Start**.

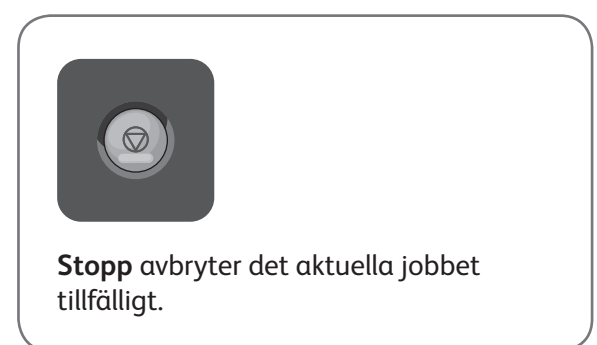

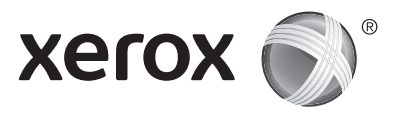

## **Skriva ut från USB**

Du kan skriva ut .pdf-, .tiff-, .ps- och .xps-filer direkt från ett USB-minne. Mer information finns i kapitlet Utskrift i Användarhandbok som finns på skivan Software and Documentation (Programvara och dokumentation) och online. Information om hur du ställer in funktionen finns i System Administrator Guide (Systemadministratörshandbok).

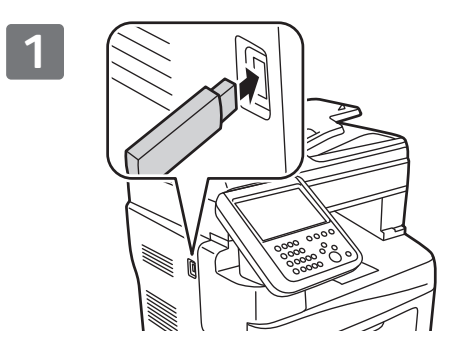

Sätt in USB-minnet i USB-porten

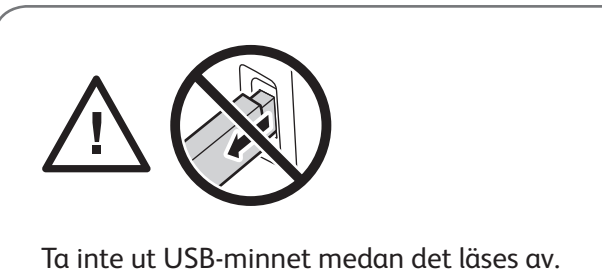

Filerna kan skadas.

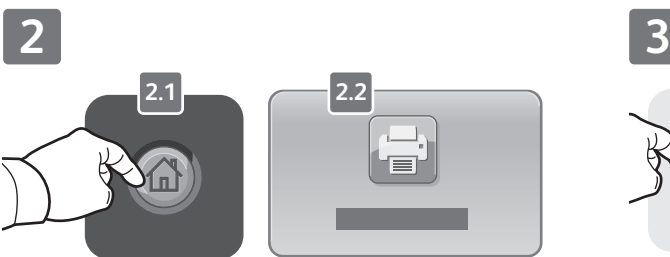

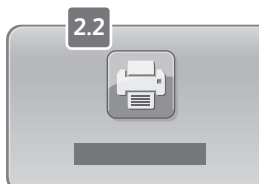

Tryck på **Tjänster Hem** och sedan på **Skriv ut från**.

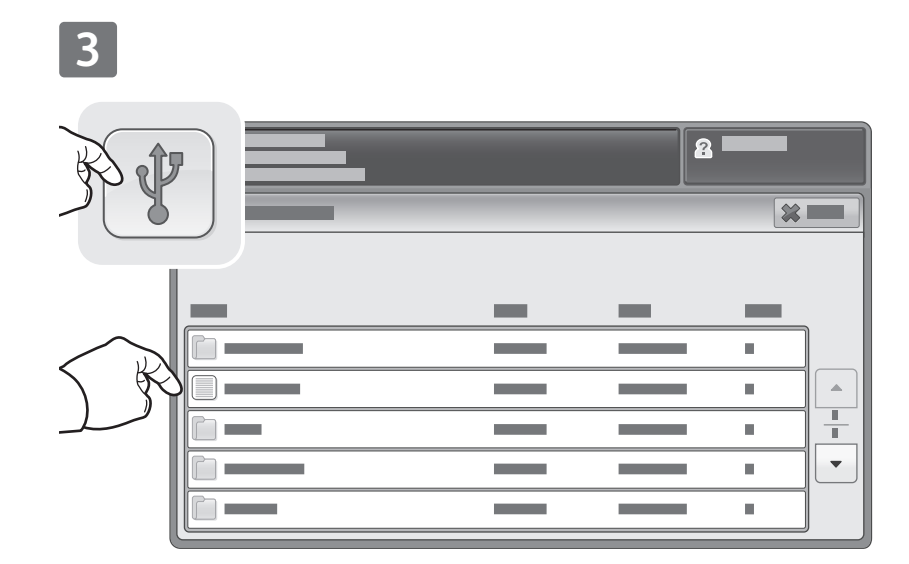

Tryck på USB-enhet och välj en fil eller mapp.

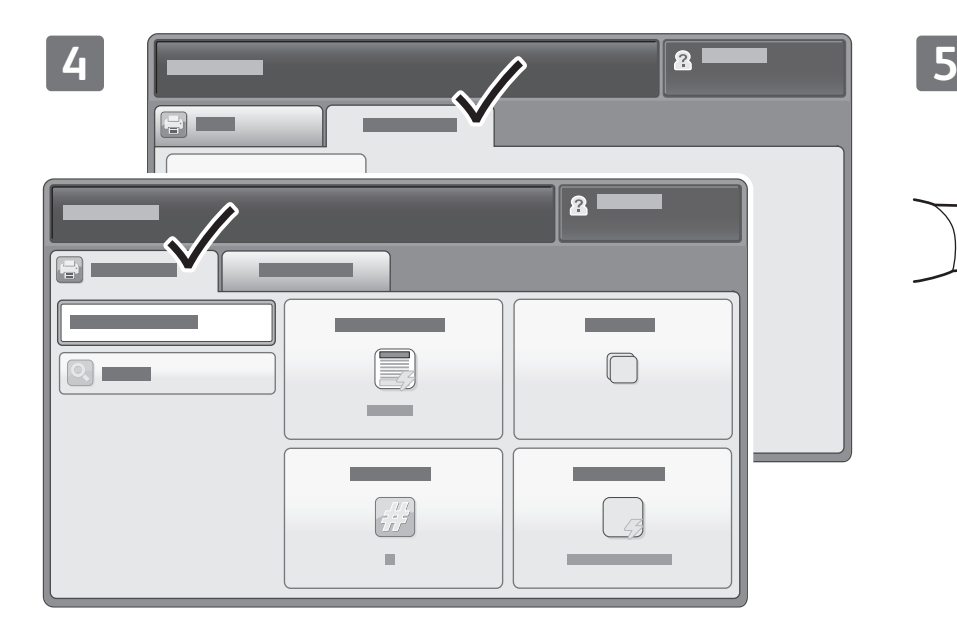

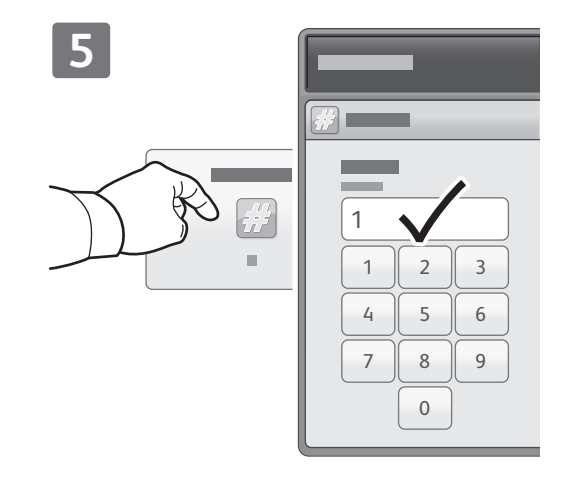

### Ändra inställningarna vid behov. Ändra antalet utskrifter och tryck på **OK**.

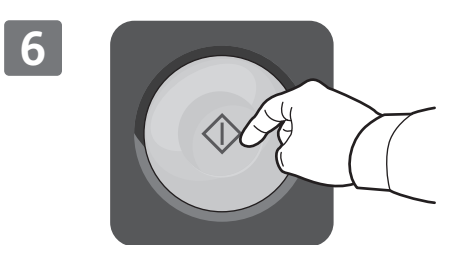

Tryck på **Start**.

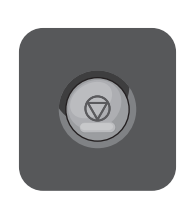

**Stopp** avbryter tillfälligt aktuellt jobb. Följ anvisningarna på skärmen för att avbryta eller återuppta jobbet.

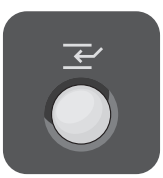

**Mellankopiering** pausar den pågående utskriften för en mer brådskande utskrift.